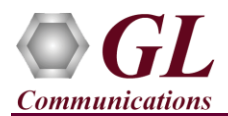

## **Software and License Installation**

**DO NOT CONNECT USB DONGLE TO THE PC**. Perform Software installation first, followed by License installation and then plug-in the USB hardware dongle to the PC.

- PC Requirements
	- ➢ Windows® 7 and above Operating System (64 bit Only).
	- ➢ Core i3 to i7 (or equivalent), 4 GB Memory, NIC, and USB 2.0 Ports.
- Plug-in the **USB Installation Stick** (pen drive) to the PC. This is provided with the shipment package by GL Communications.
- Navigate to **\PKS130-MAPS-SIGTRAN\MAPS-SIGTRAN-Software-verXX** folder, right click **MAPS-SS7SIGTRANx64.exe** and select **Run as Administrator**. Follow the onscreen instructions and complete the installation.

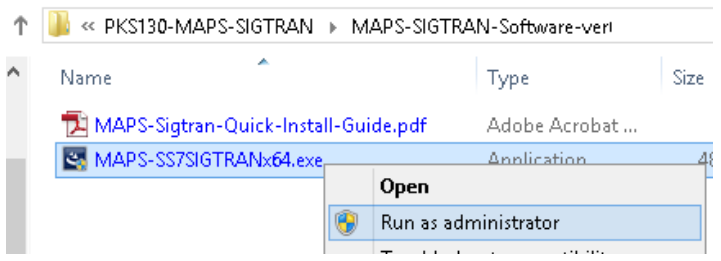

- Execute *GLDongleLicenseInstaller\_x64.exe* from the USB installation stick. Follow the onscreen instructions and complete the installation.
- NOW PLUG-IN the USB Dongle to the PC to the USB 2.0 port of your computer. Windows® should install all required drivers automatically. A red light should appear on the dongle indicating that the device is functioning correctly and ready to use.
- It is recommended to reboot the system after the software installation. If you had problems with installation so far, refer to Troubleshoot section explained in this document.
- You can verify if the required licenses are installed. Navigate to *C:\Program Files\GL Communications Inc\GLDONGLE*  directory, execute *appl\_list.exe* and confirm that the PKS130 (SIGTRAN Protocol Emulation-SS7 over IP) license is listed.

To quickly get started with the MAPS™ Sigtran application and for test scenario configurations, refer to MAPS-Sigtran-Quick Verification-Guide.

## **Troubleshoot**

- *"Unknown device" error while installing USB Dongle.* If you see this error, ensure you have installed the GL Dongle License Installer software first and then plugged the USB Dongle to the PC. The USB Dongle will then be recognized as "SafeNetInc. USB Key" and appropriate drivers will get installed automatically. If problem still persists, plug the USB Dongle to a different USB2.0 port and try again.
- *"Security Error: Application is not licensed",* if you see this error when you run MAPS™ ISUP SIGTRAN it indicates a problem with either your dongle or license file.
	- $\triangleright$  First verify that the dongle is plugged in and the red light is on
	- ➢ Navigate to *C:\Program Files\GL Communications Inc\GLDONGLE*
	- ➢ Run *haspinfohl.exe*. Verify that Status is **OK** and make a note of the Serial #.
	- ➢ Run *appl\_list.exe*. Verify that there is a line in the table reading *PKS130 SIGTRAN Protocol Emulation-SS7 over IP*  with the serial number you noted above.
	- ➢ If the dongle does not appear in **haspinfohl.exe**, verify that it appears as a USB device in the **Windows Device Manager**. If it does not appear even in the device manager, remove the dongle and plug it into a different USB port, preferably one directly on the motherboard.
- If you cannot resolve the issues, please contact GL Communications at  $\frac{info@gl.com}{f}$  for technical support.